# 「コアキカク ご利用マニュアル

# 。<br>細<del>織</del>サーベイ<del>画</del>辞 **組織サーベイ受検依頼**

2023/08 ver.1.0 2023/08 ver1.0

manual\_2-2\_1\_soshiki-survey

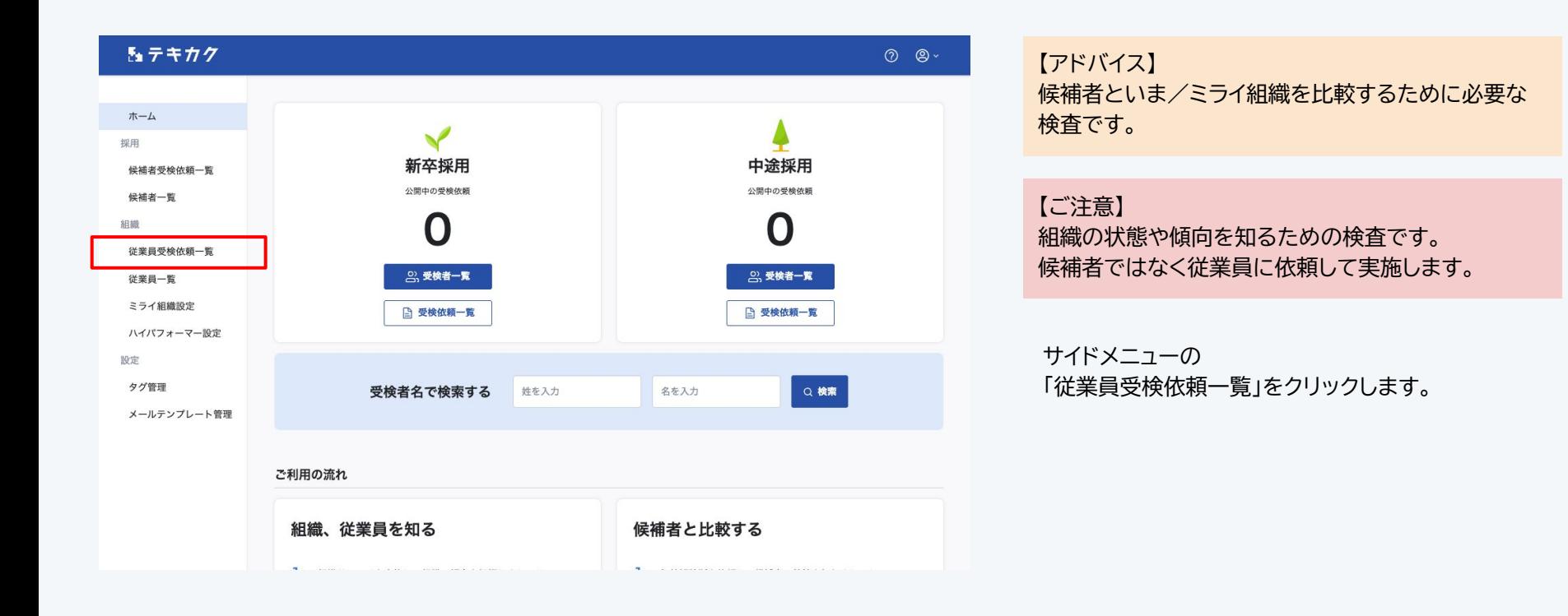

1

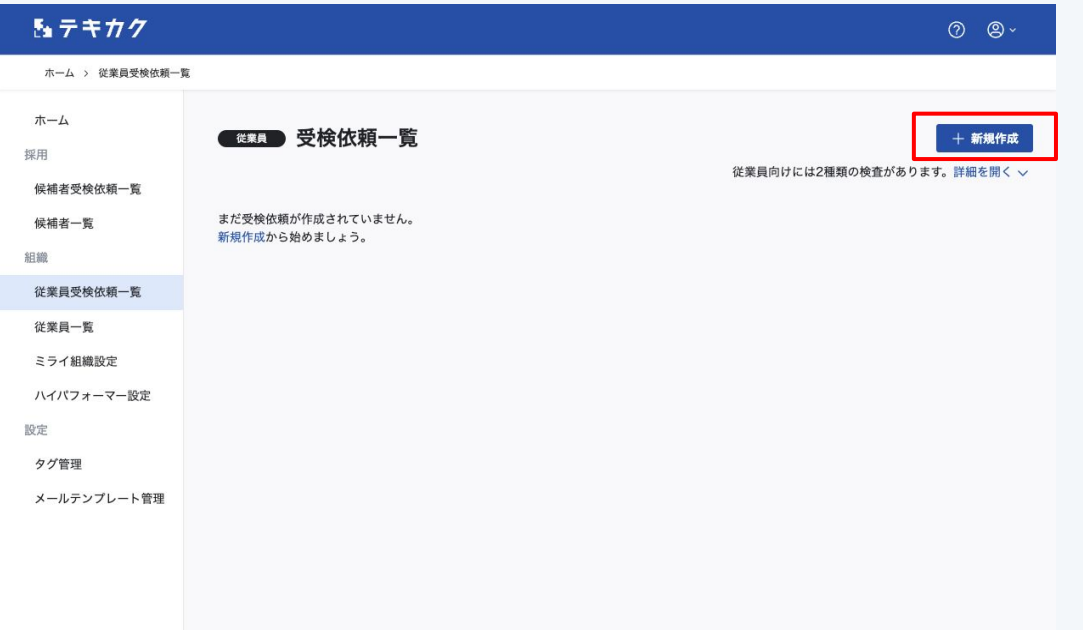

右上の「新規作成」ボタンを押します。

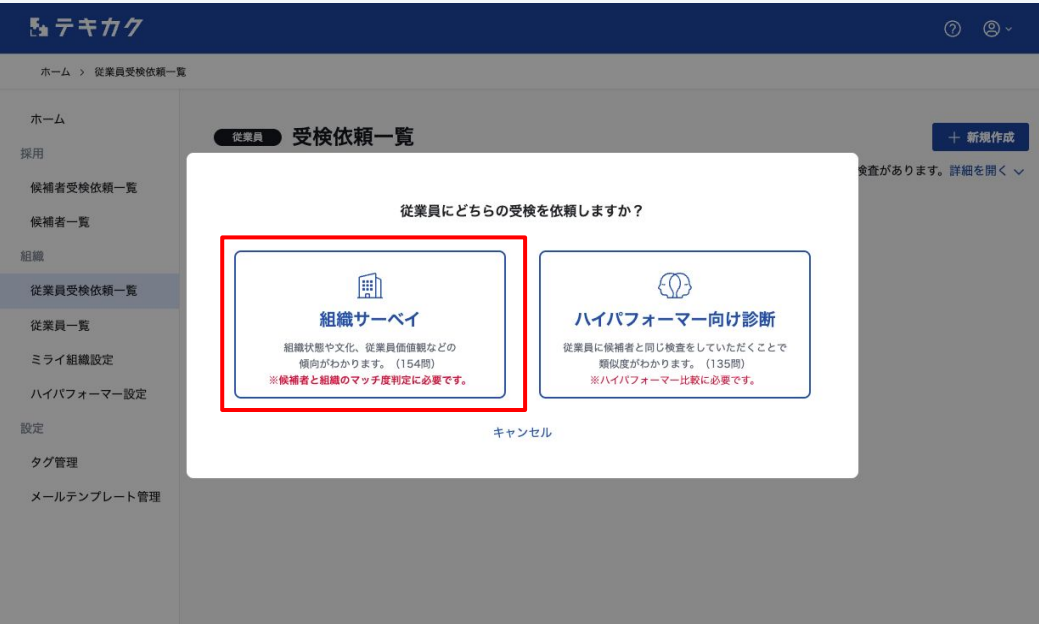

「組織サーベイ」をクリックします。

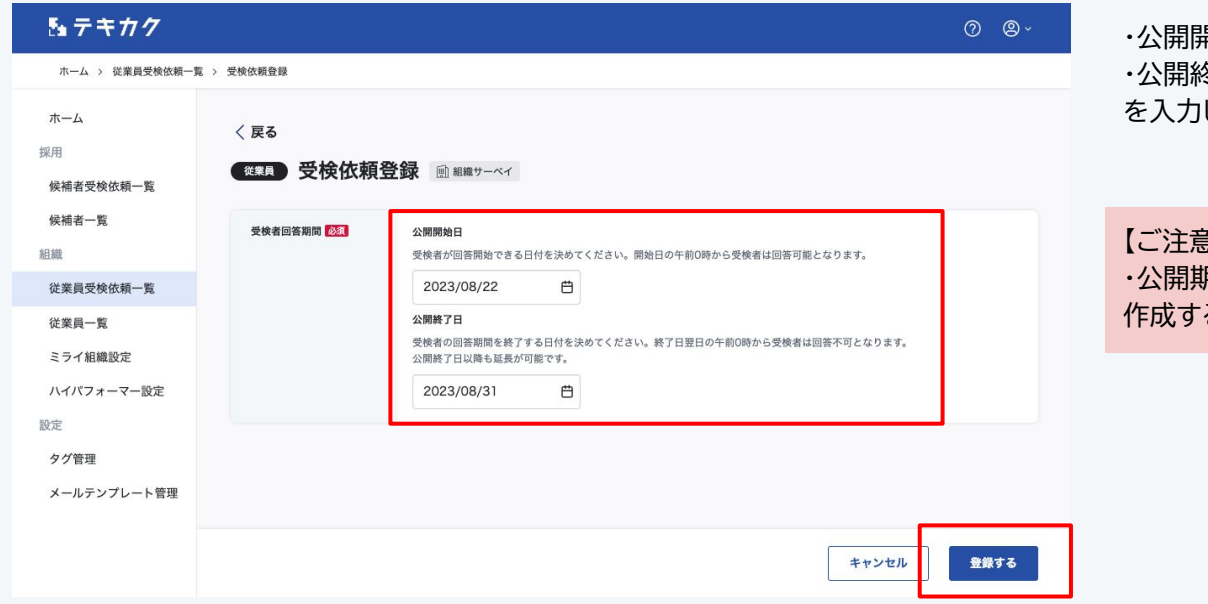

・公開開始日 冬了日 を入力し、「登録する」ボタンを押します。

## 【ご注意】 ・公開期間(開始日〜終了日)を重複して受検依頼を 作成することはできません。

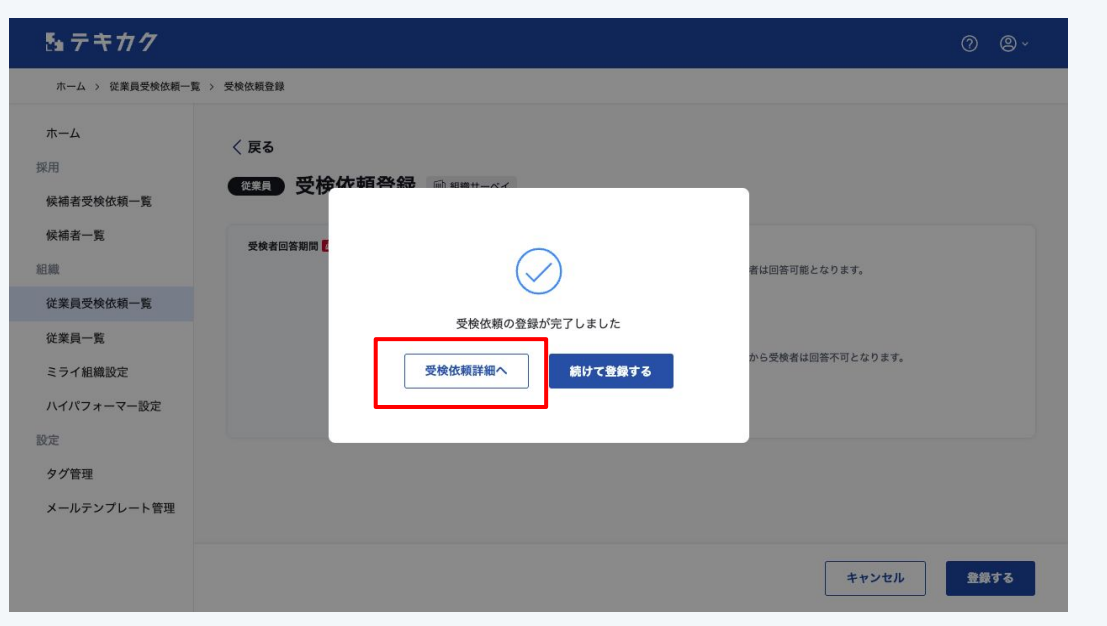

「受検依頼詳細へ」ボタンを押して、 詳細の設定を進めます。

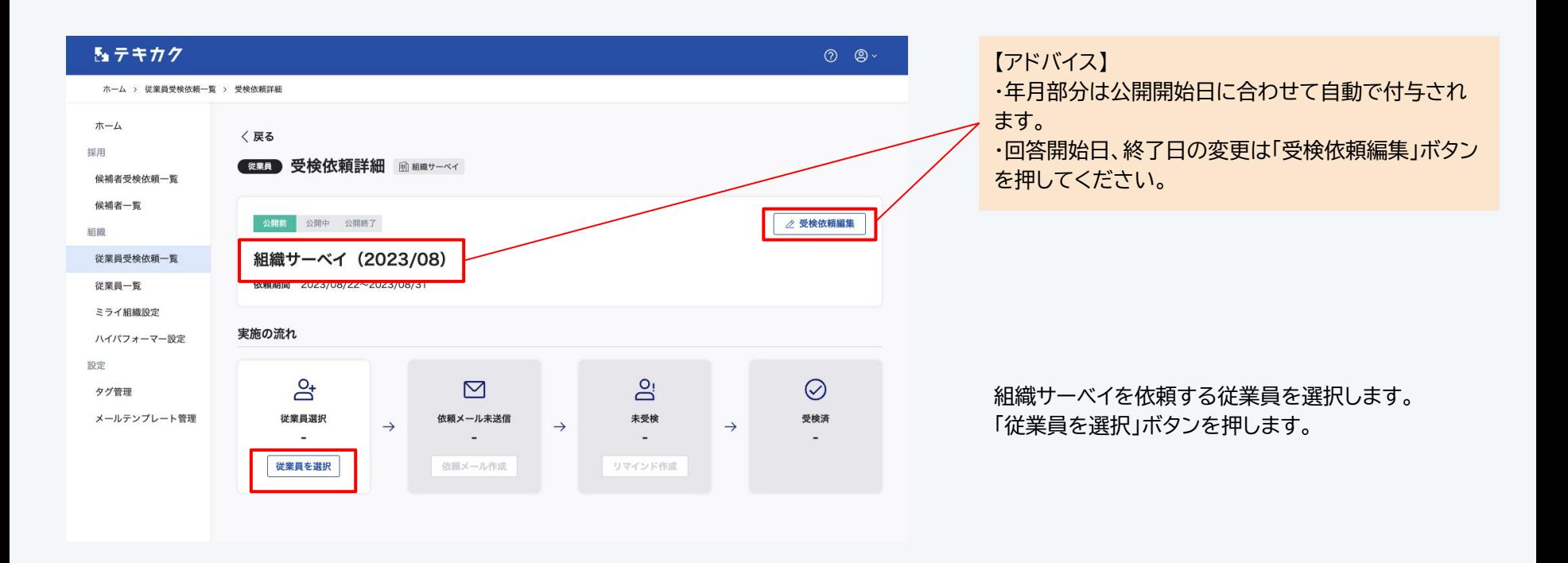

6

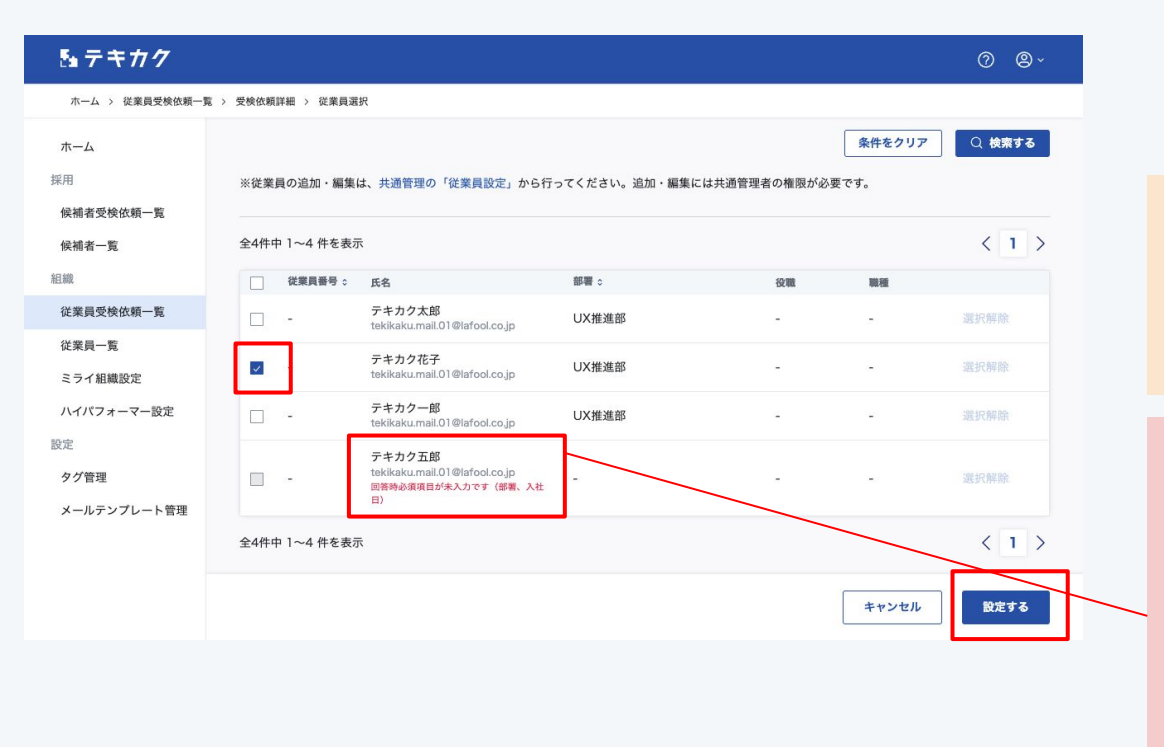

受検を依頼したい従業員にチェックし、「設定する」ボ タンを押します。

## 【アドバイス】

「組織サーベイ」は、組織の状態や傾向を把握する目的 となります。 できるだけ多くの従業員の方に回答いただくことを おすすめします。

#### 【ご注意】

従業員の登録情報に不足がある場合、選択できませ ん。共通管理画面から情報の追加をお願いいたしま す。

依頼には下記の情報が必須です。

#### **・氏名 ・部署**

**・性別**

**・入社日**

**・メールアドレス**

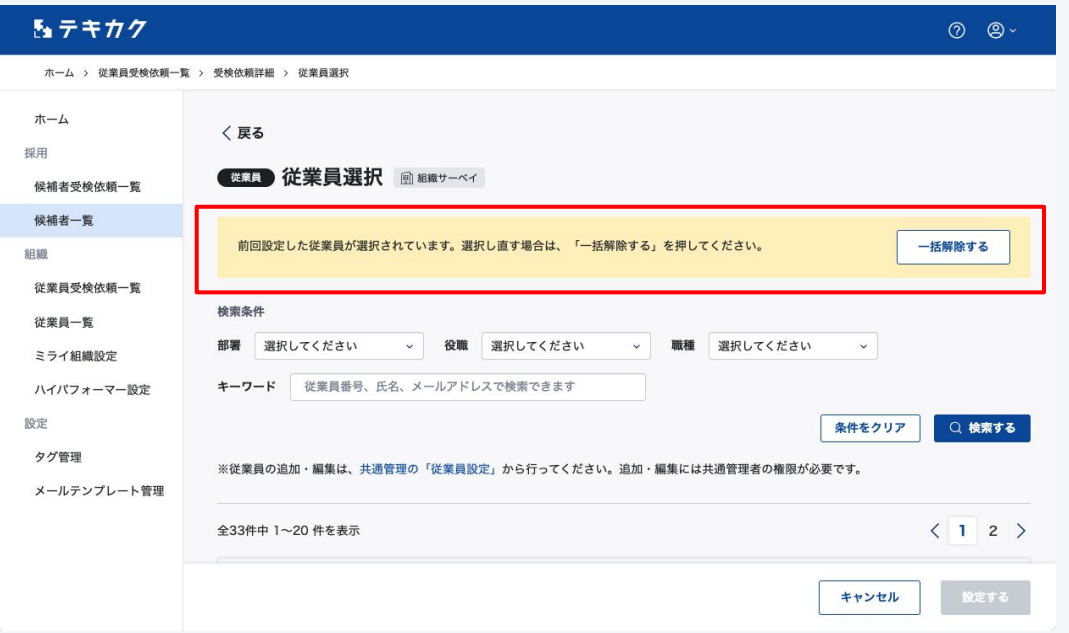

「組織サーベイ」の従業員選択は、新規で受検依頼を 作成した場合も、前回の設定を引き継ぎます。

新たに選択し直したい場合は「一括解除する」で解除 してから選択し直してください。

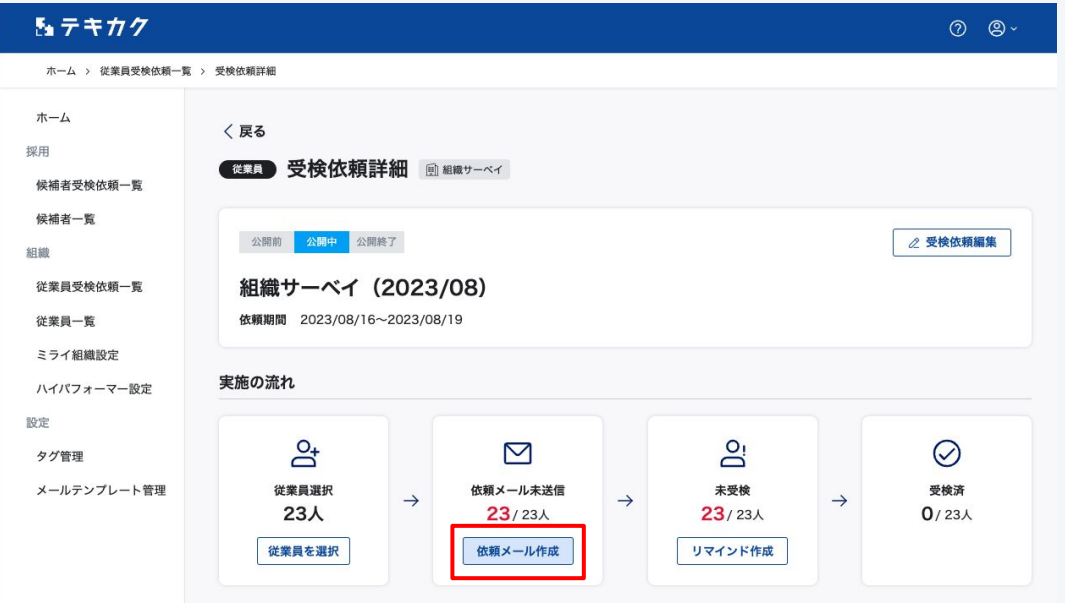

従業員選択が完了したら、従業員に依頼メールを送り ます。 「依頼メール作成」をクリックします。

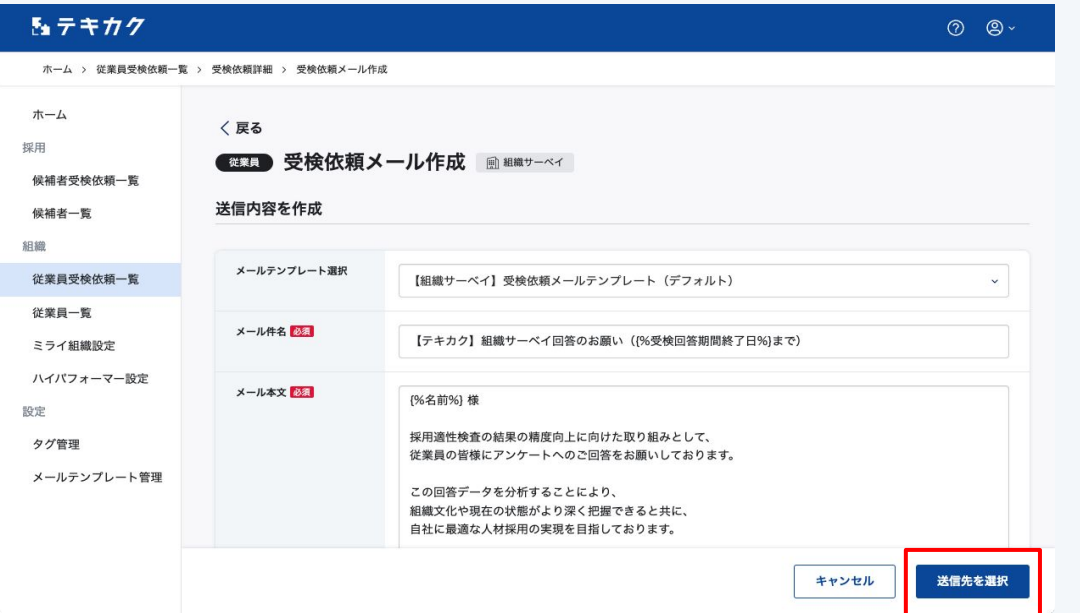

送信するメールの内容を作成します。 メール本文には変数を使用できます。

次に「送信先を選択」ボタンを押します。

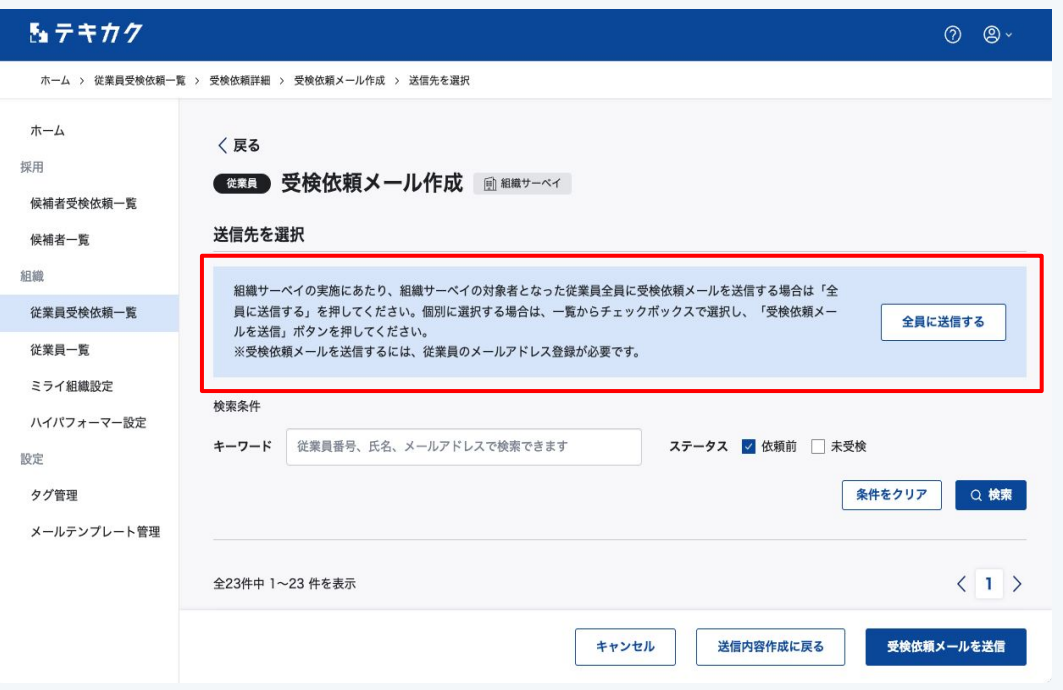

「従業員選択」で設定した従業員全員に依頼メールを 送信したい場合、「全員に送信する」を押してくださ い。

【ご注意】 確認画面確定後、メールは即時送信されます。 取り消しはできかねますのでご了承ください。

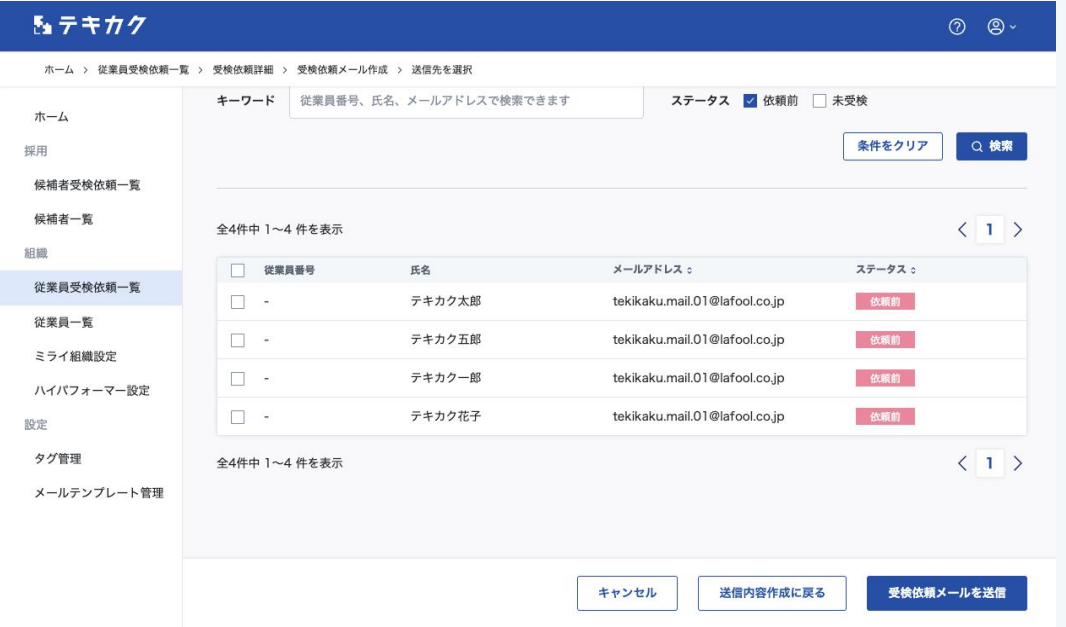

個別で選択して依頼メールを送信することも可能で す。